After downloading a software upgrade from our website, you need to follow these steps to fully upgrade your products. After upgrading, it is always possible to revert to any previous version.

## **Installation Requirements**

The following operating systems are supported:

- Windows XP with Service Pack 2
- Windows 7
- Windows 8.1
- Windows 10
- MAC OS-X 10.5.8 or higher

To install a firmware upgrade into your hardware, certain hardware (specifically, the 1800B module and some derived versions) must be connected by USB. If this is the case, you will see a message: "USB Only!" if you try to upgrade via Ethernet. The PLP series and 1800i (including derived versions) can be upgraded by Ethernet. This is recommended because Ethernet upgrade is generally faster.

### **Windows**

Download the installation package from our website and open it. The installer will guide you through the installation procedure. It is not needed to remove any older version; it will be removed automatically, unless the previous version is older than 1.9.93. In this case, you must uninstall the previous version manually.

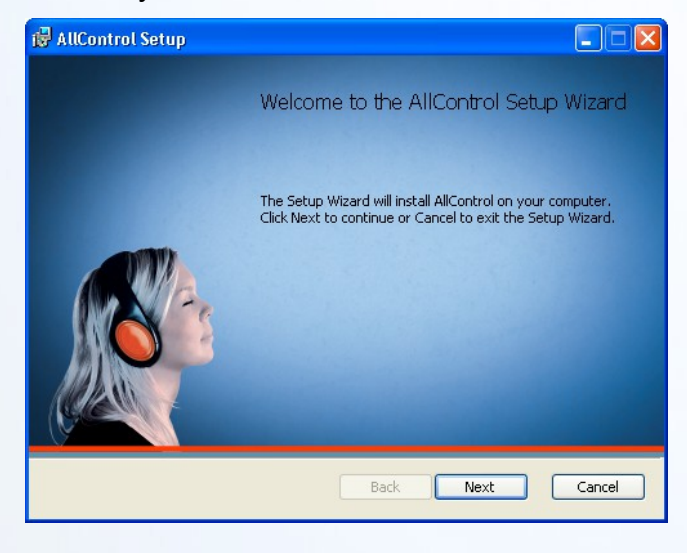

Apart from the main application, also the binary firmware files for all supported products will be installed, as well as factory preset files (if applicable).

Start the software by double-clicking the desktop icon, or by selecting Start – Programs – AllDSP – AllControl.

# **MAC OS-X**

Download the installation package from our website and open it. The installer will guide you through the installation procedure. It is not needed to remove any older version; it will be removed automatically.

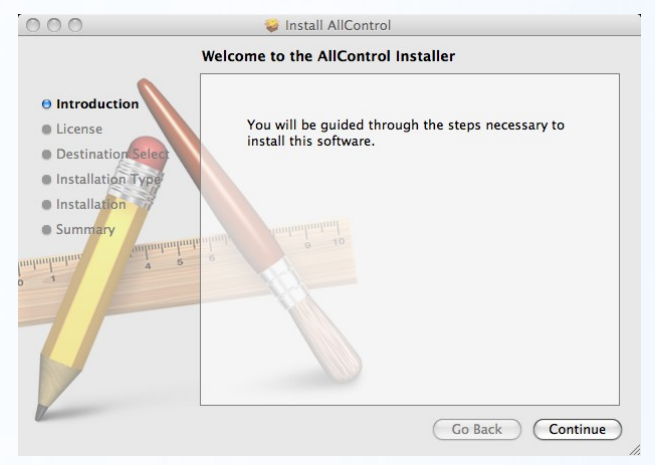

Start the application by double-clicking AllControl.app in your Applications folder.

# **Backing Up Presets**

Before upgrading your product, please make sure to back up your presets. The unit will be in factory setting after upgrading and all stored presets will be erased. It is advised to back up your presets before installing the new software.

# **Upgrading your hardware**

During the upgrade process, ticks and pops may occur, dependig on the hardware. Disconnect your loudspeakers to avoid

discomfort or even damage.

Make sure that no other AllDSP units are power cycled during the upgrade process; this may interrupt the process and / or cause these other units to be upgraded.

If the upgrade process is interrupted or fails for any reason, even though your unit will not start anymore, you can repeat the process at any time. Switch off your hardware and close the software, re-start your unit and repeat the process.

Click (from the Network Window) Tools – Enable Update and click the Update button of the unit that you want to upgrade. If there is no Upgrade button, the unit's firmware is up-to-date. Alternatively, click Hardware – Firmware Upload from the unit panel to start the upgrade. The upgrade utility will start and automatically upgrade your hardware.

After about ten seconds to one minute (depending on your hardware and connection speed), the upgrade should be finished.

After upgrading the firmware, it is recommended to restart your unit.

## **Loading Factory Files (OEM only)**

If your software came with one or more Factory Files, load the appropriate file in the unit by clicking Hardware – Load Factory File. Select the correct file (consult your unit's user manual to find which one is needed) and click Open. The factory presets will be programmed into the unit, and default configuration settings will be applied.

#### **Uninstalling the software**

To uninstall AllControl, click Start – Programs – AllControl – Uninstall AllControl.

Alternatively, you can run Setup again to repair or remove the application.

For MAC users: Just right-click AllControl.app and move to trash.

#### **Upgrades**

Please visit the downloads section of our website to check for upgrades.

# *Windows 7, 8.1 and 10*

On some versions of Windows 7, 8.1 and 10, you must run the program as Administrator for it to connect to the hardware correctly.